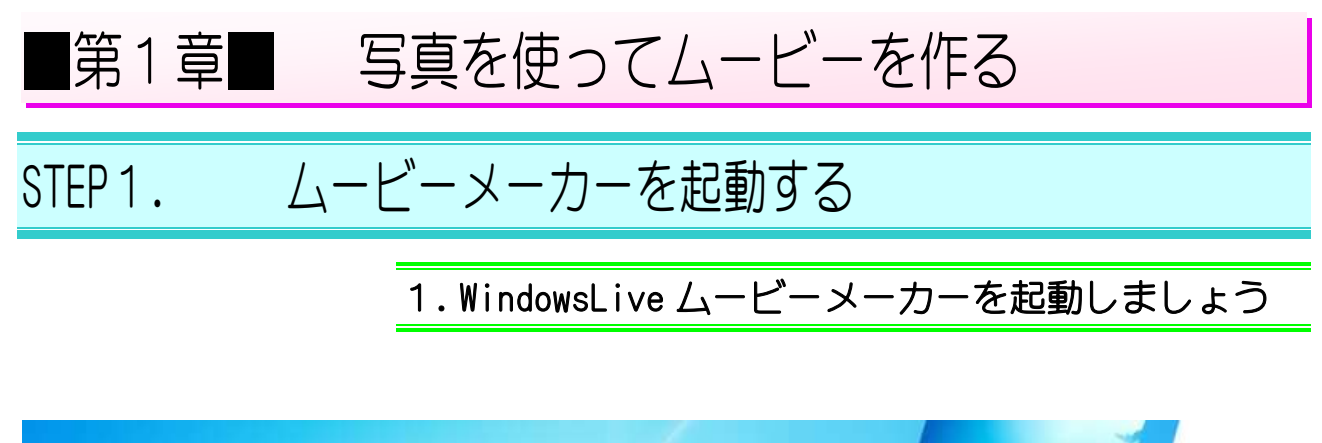

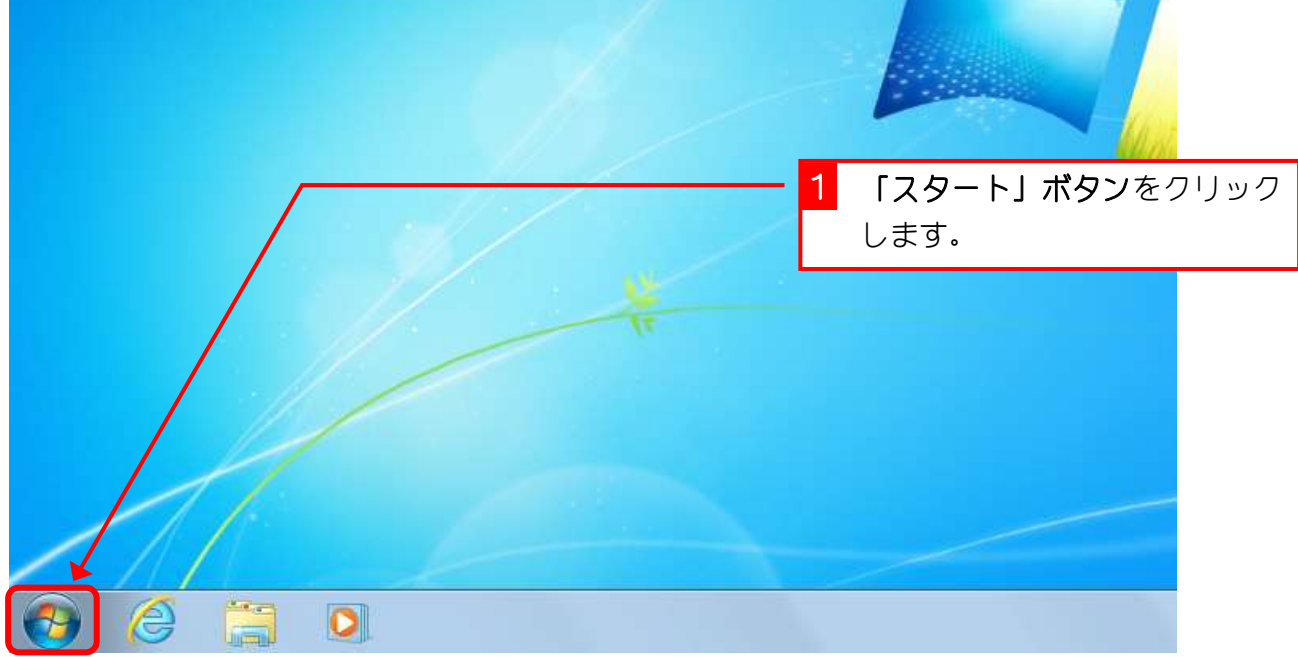

ドキュメント ペイント  $\ddot{\phantom{1}}$ ピクチャ 重卓 ミュージック 付箋 コンピューター S Snipping Tool コントロールパネル X Microsoft Excel 2010  $\blacktriangleright$ デバイスとプリンター P., Microsoft PowerPoint 2010 既定のプログラム 2 「すべてのプログラム」をクリ Windows Live フォトチャラリー ヘルプとサポート ックします。 XPS ビューアー Windows FAX とスキャン 「すべてのプログラム」にポイン すべてのプログラム トして、そのままで待っても構い プログラムとファイルの検索  $\mathbf{Q}$ シャットダウン 下 ません。 e  $\bullet$ 

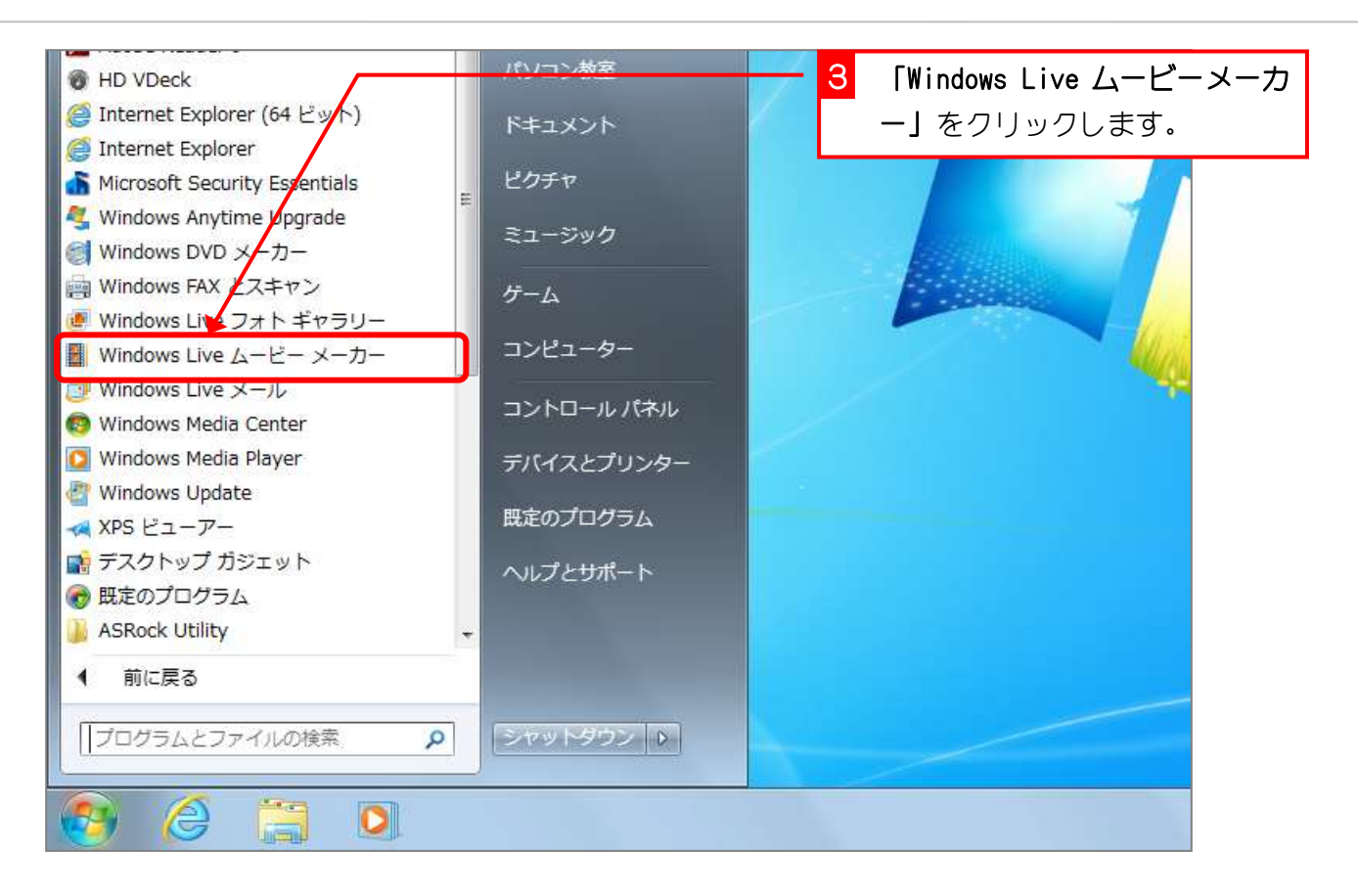

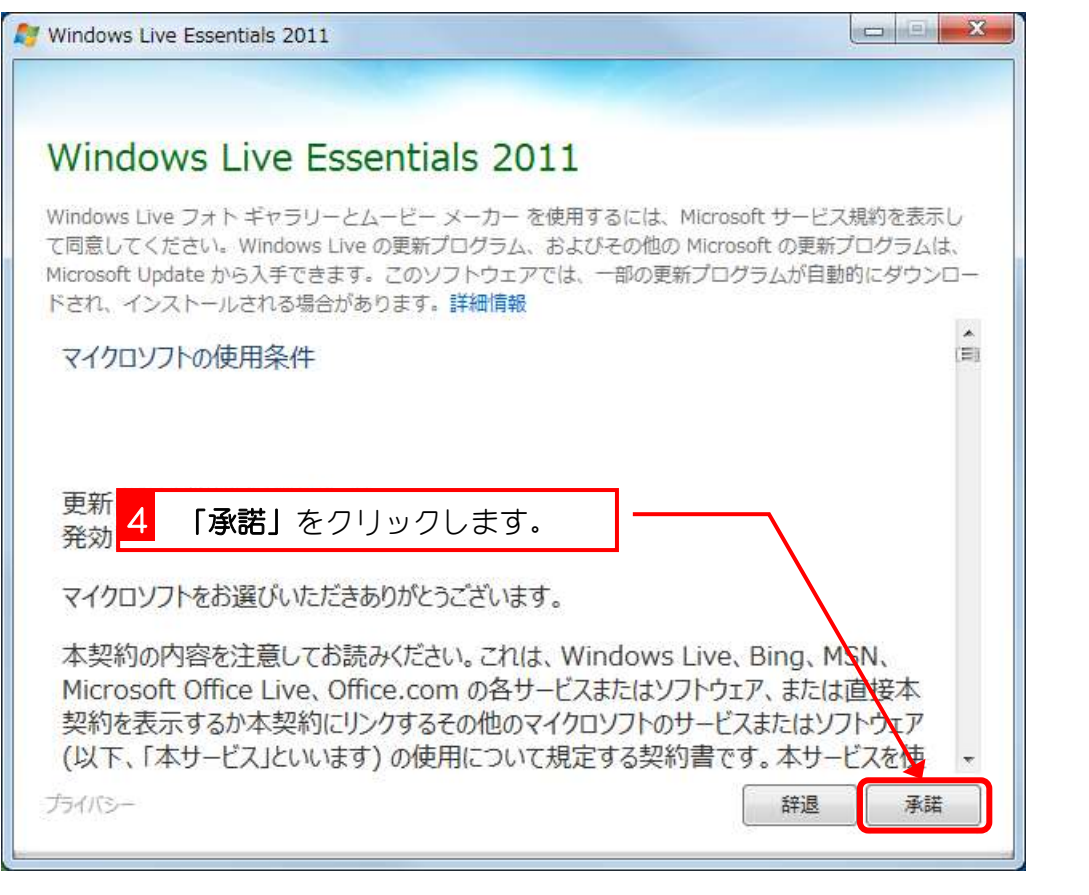

この画面が出ない場合もありま す。

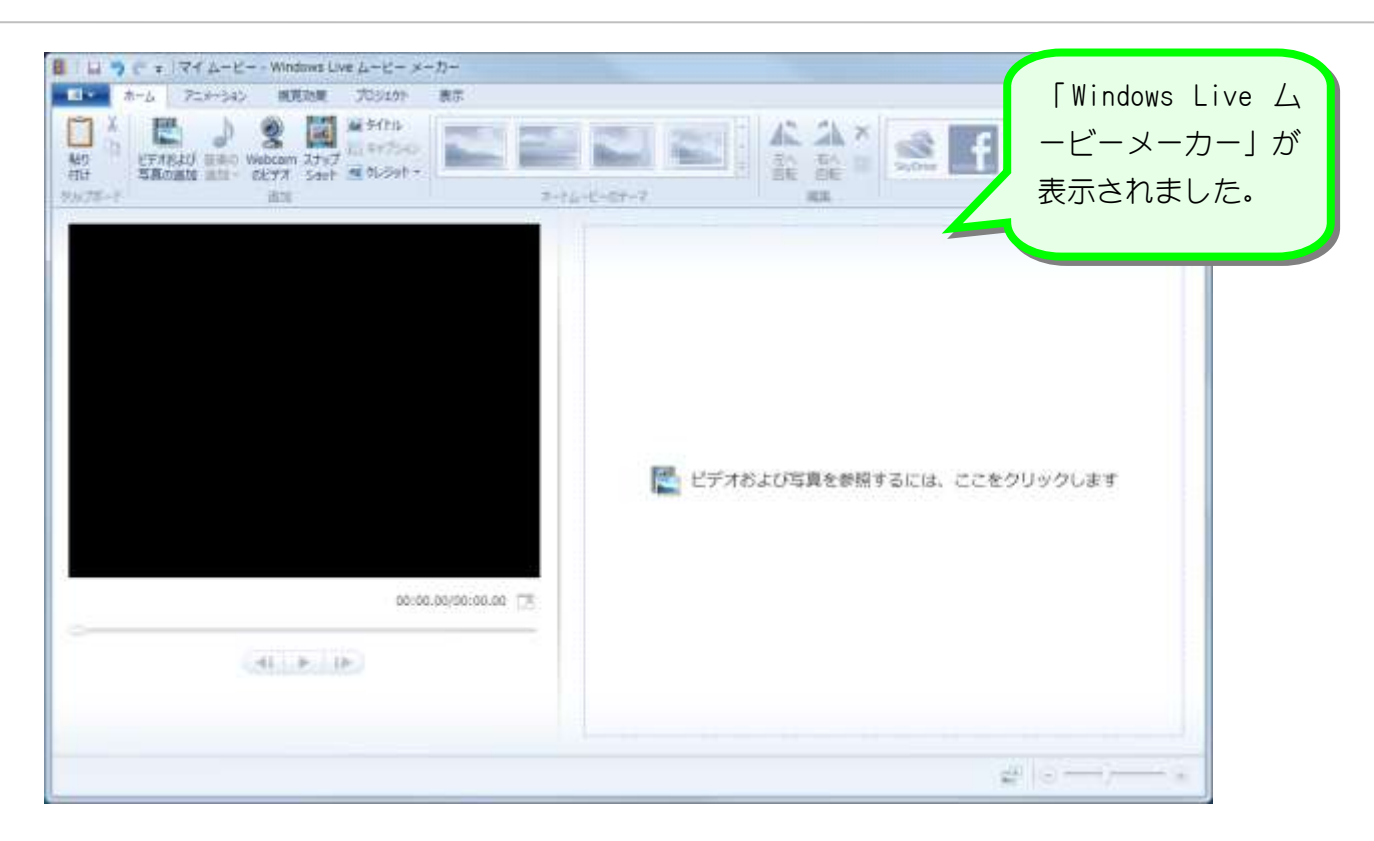

#### STEP 2. USB メモリにある写真を取り込む 1. USB メモリにある写真を追加しましょう 1 パソコンに「ムービーメーカー 用素材」の入ったUSBメモリ を挿入します。 事前に教室の先生に USB メモリに 「ムービーメーカー用素材」をコピ ーしてもらってください。5 自動再生 2 「閉じる」をクリックします。 リムーバブルディスク (N:) 全般のオプション フォルダーを開いてファイルを表示<br>-エクスプローラー使用 このドライブをバックアップに使用する Windows バックアップ使用 システムの高速化<br>|-Windows ReadyBoost使用 コントロールパネルで自動再生の詳細を表示します Windows Live L ■ 1日 5 ペ = マチム 3 「ビデオおよび写真の追加」を ■■ ▼ ホーム アニメーション 視覚効果 プロジェクト 表示 クリックします。 ▲ タイトル X  $\mathbf{r}$ **La G** Æ l p 回キャプション 左へ回転 ビデオおよび 音楽の Webcam スナップ 時り | U) れおよび || 全ツ WebCarri スノッシ<br>| 写真の追加 | 追加 - のビデオ ショット | 編 クレジット -付け クルプボード 追加 オートムービーのテーマ

■ ビデオおよ

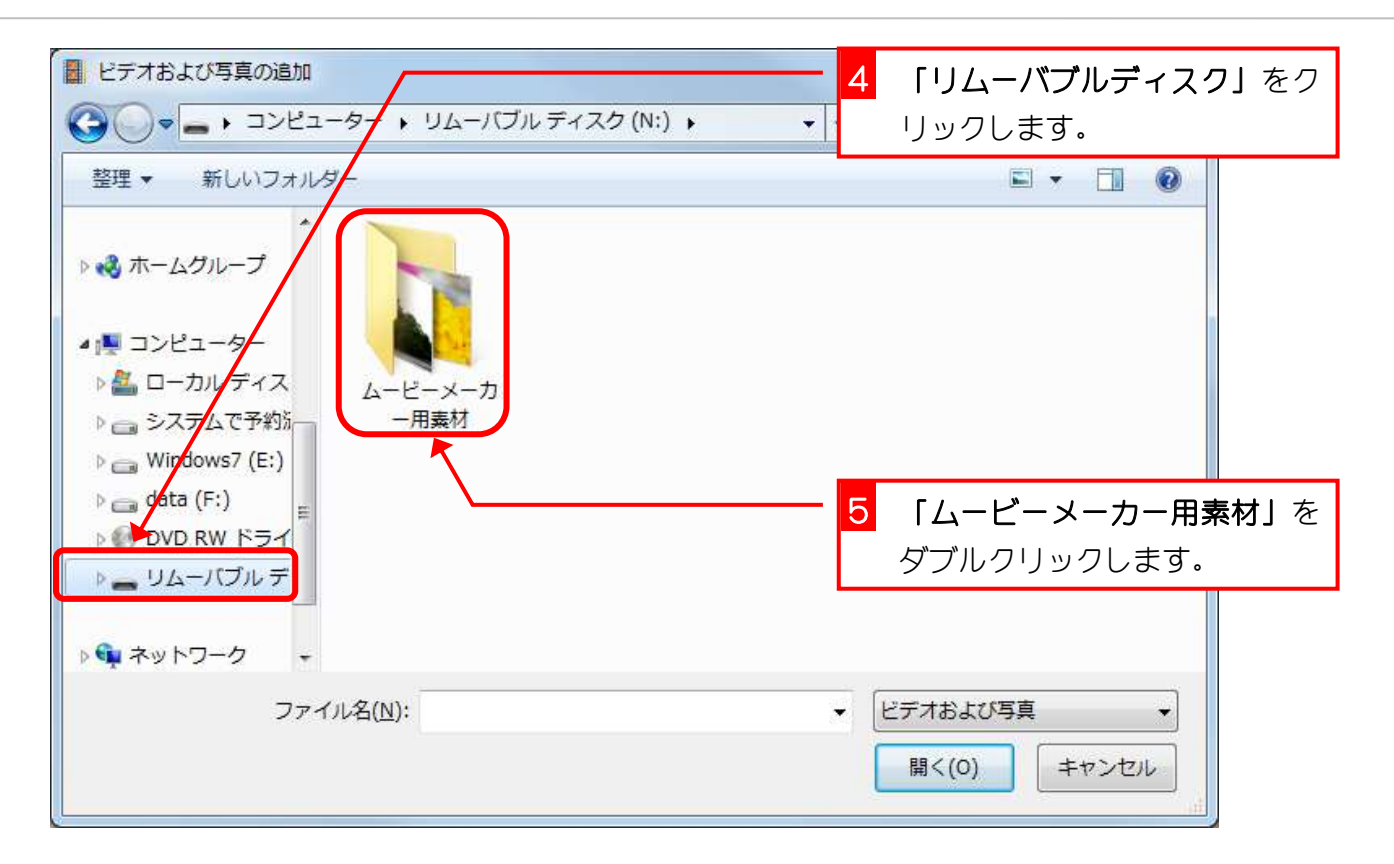

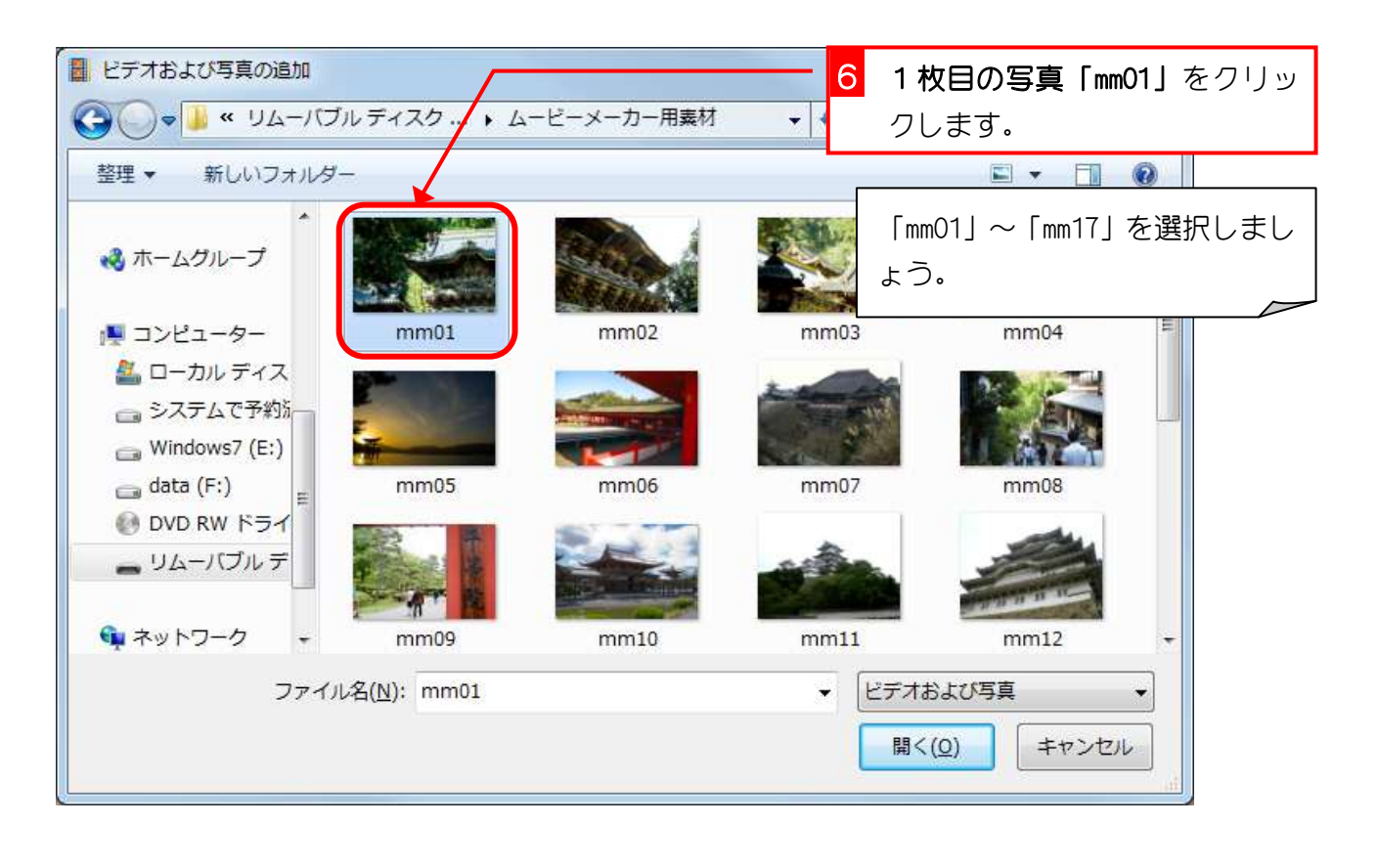

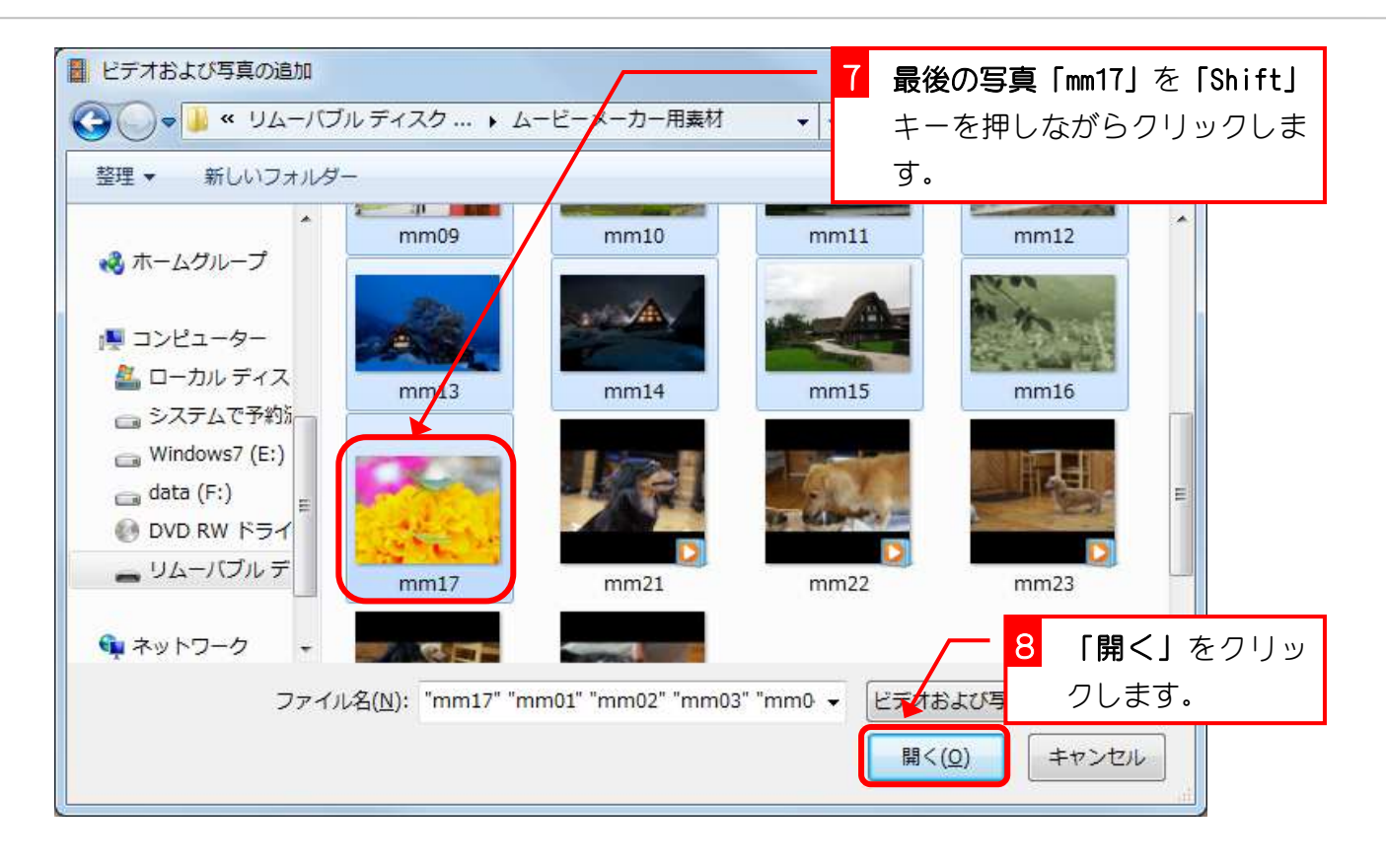

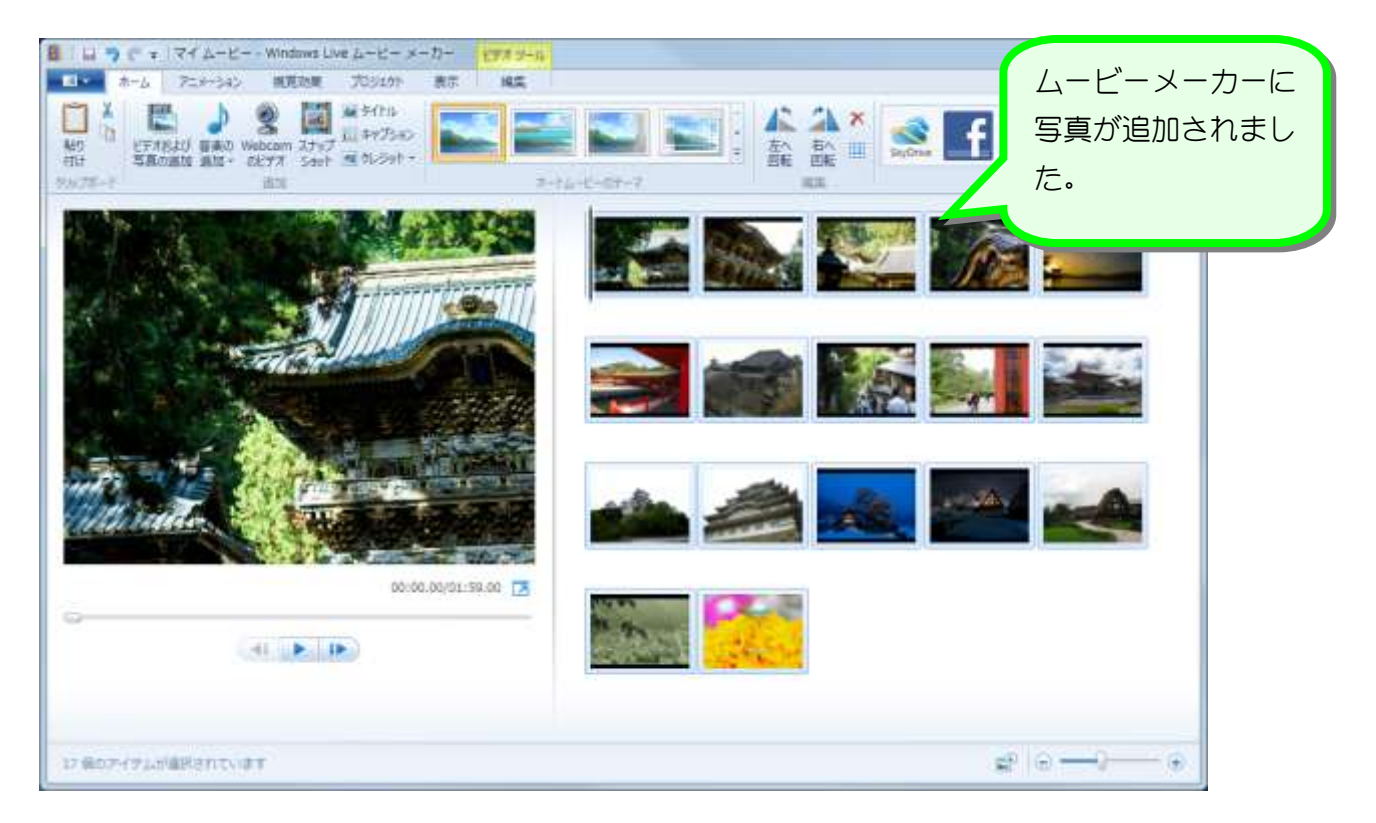

## STEP3. 画面サイズを変更する

#### 1. 画面サイズをワイドスクリーンに変更しましょう

ワイドスクリーン (16:9) に合わせると、ちょうどテレビと同 じサイズになります。

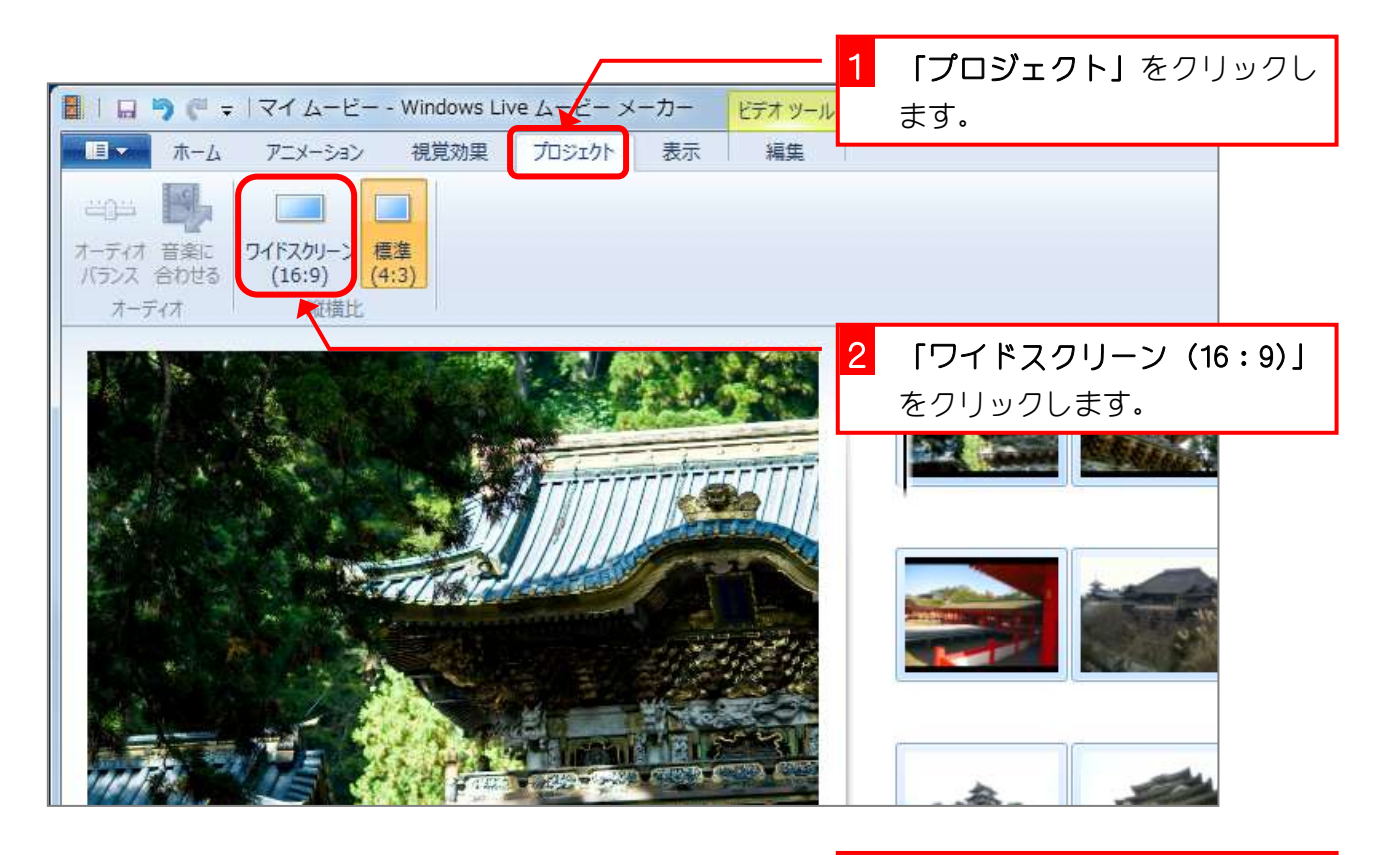

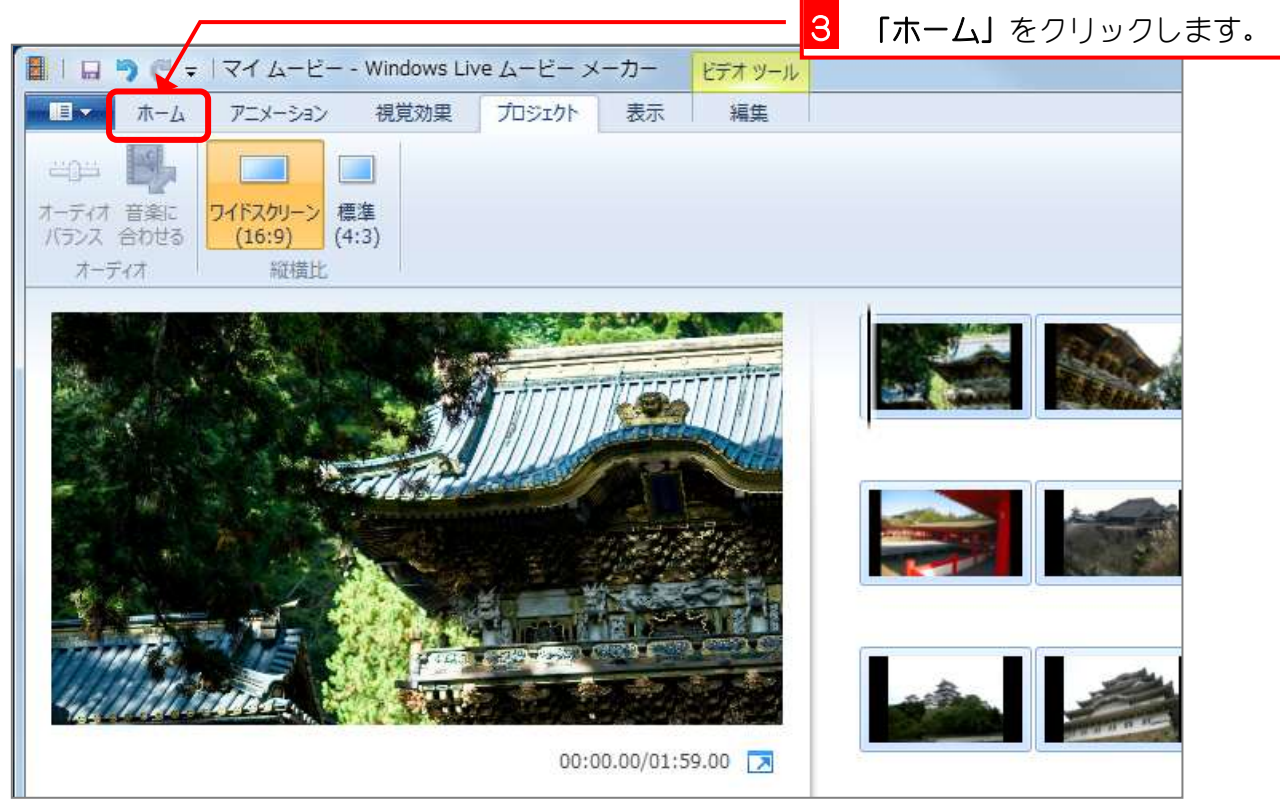

# STEP4. 写真を移動する

### 1. 黄色い花の写真を選択しましょう

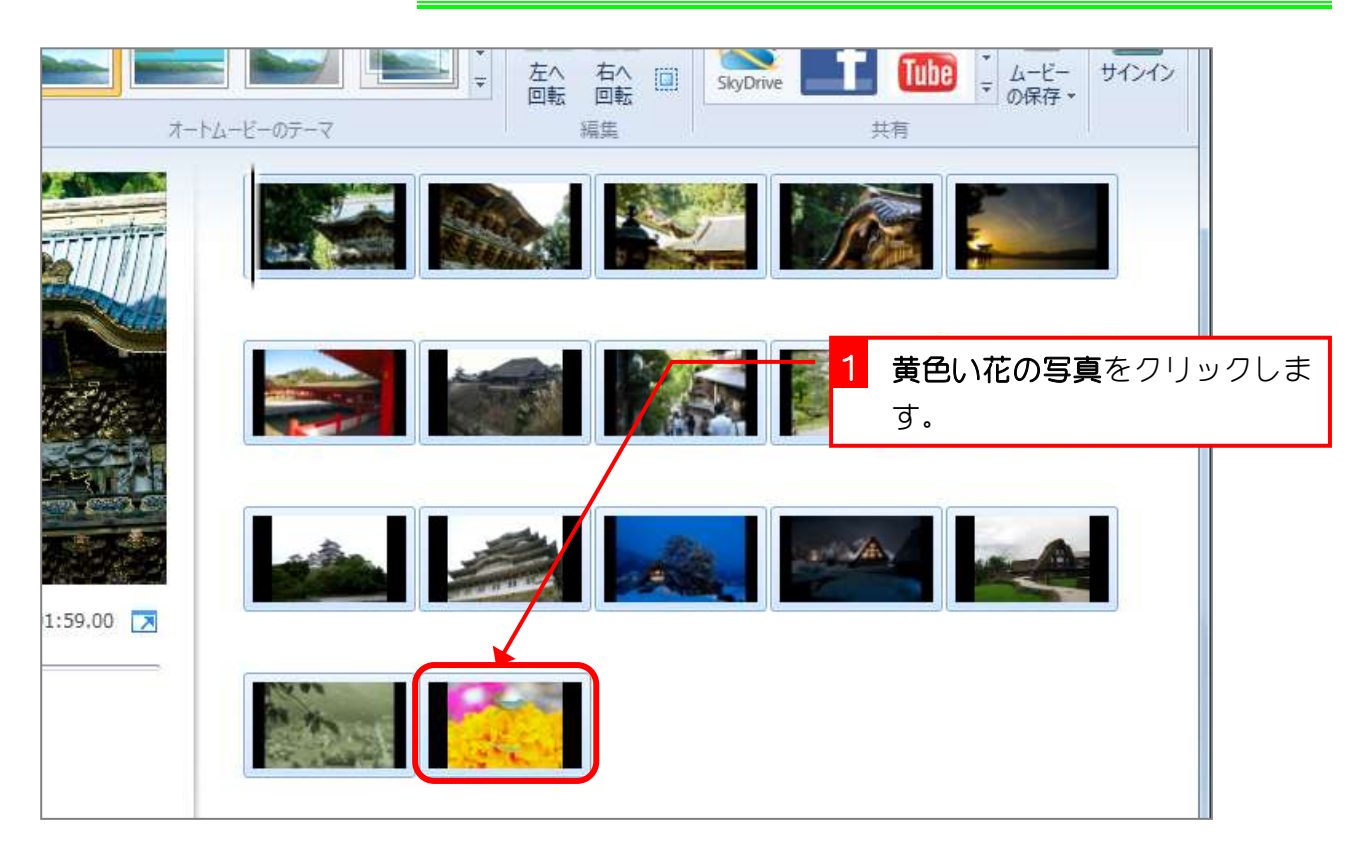

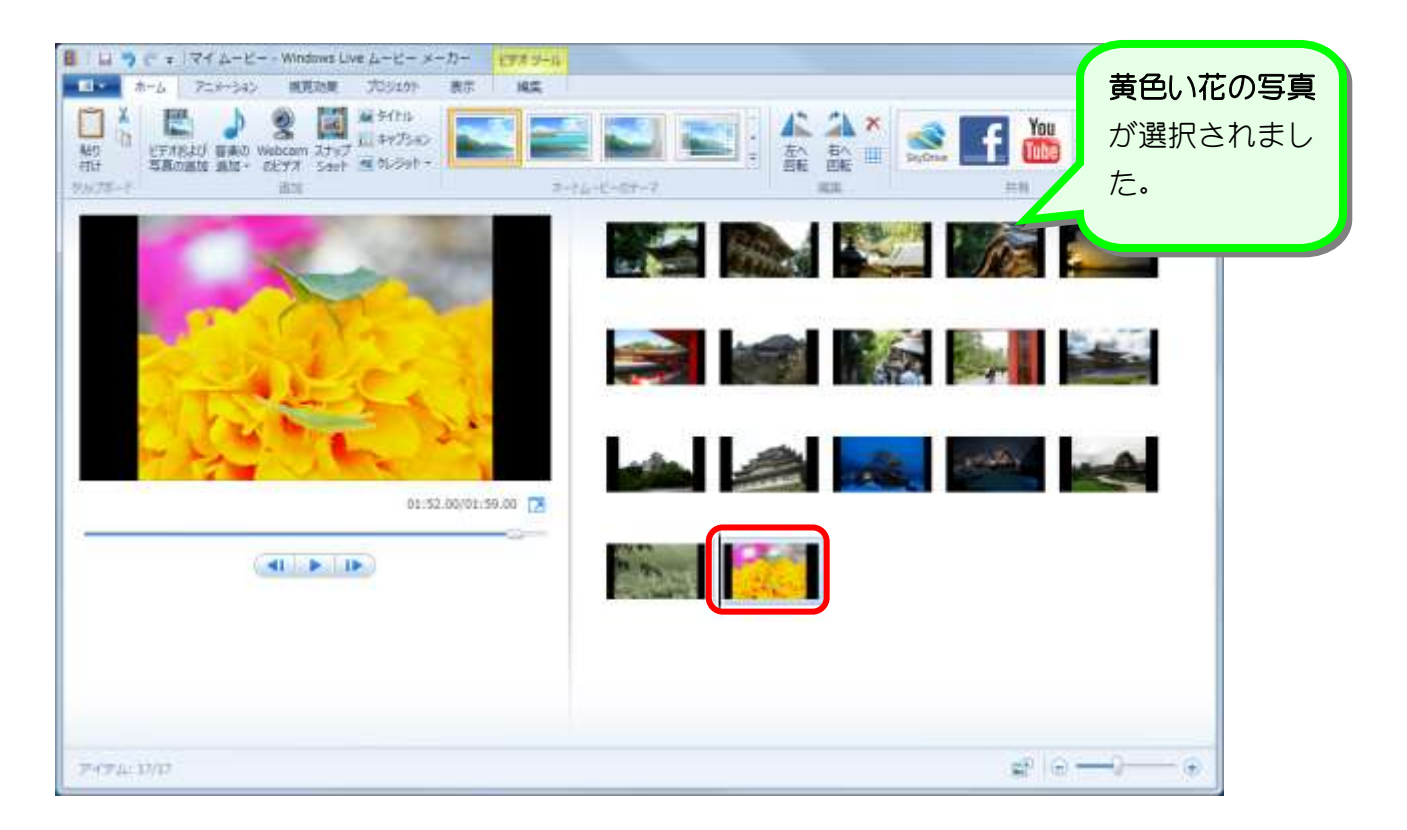

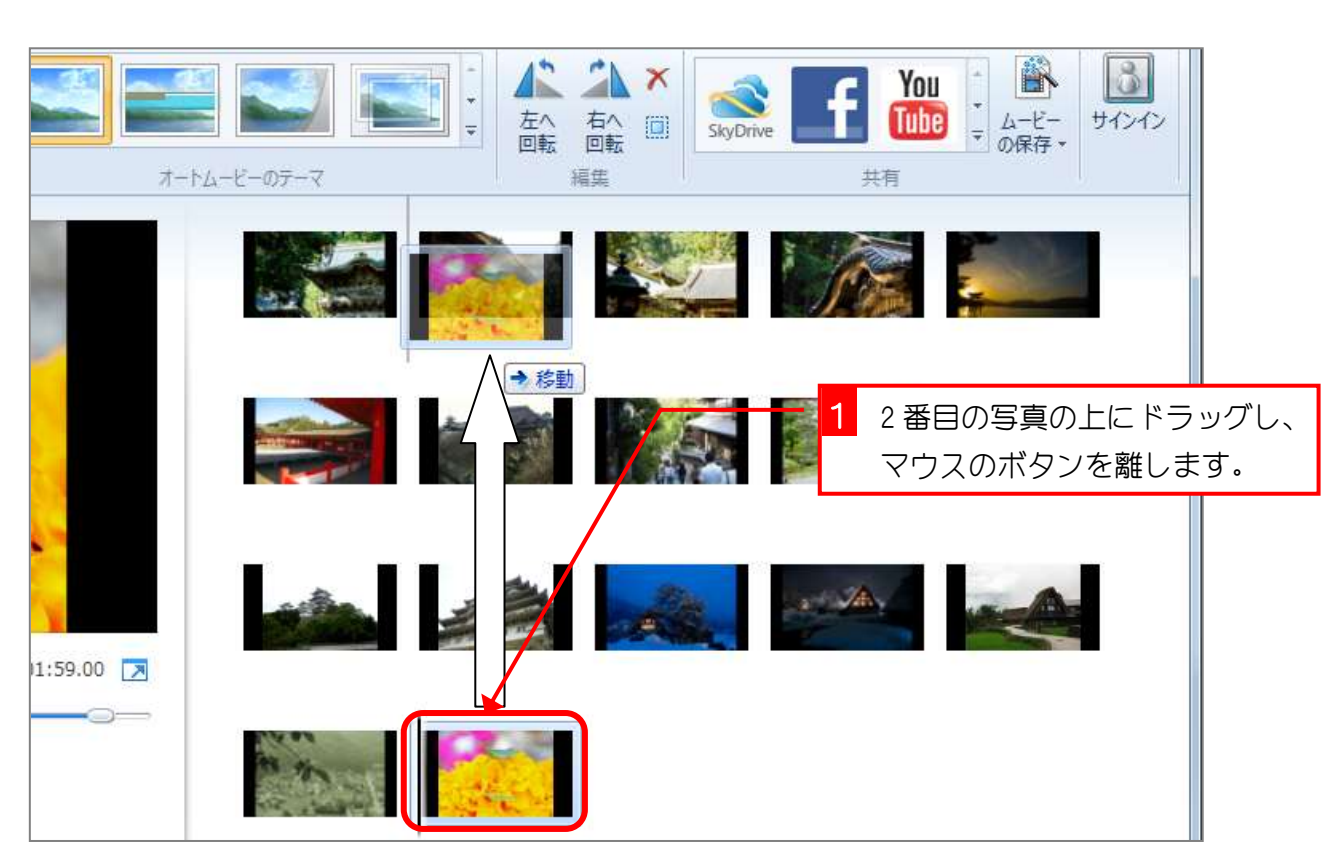

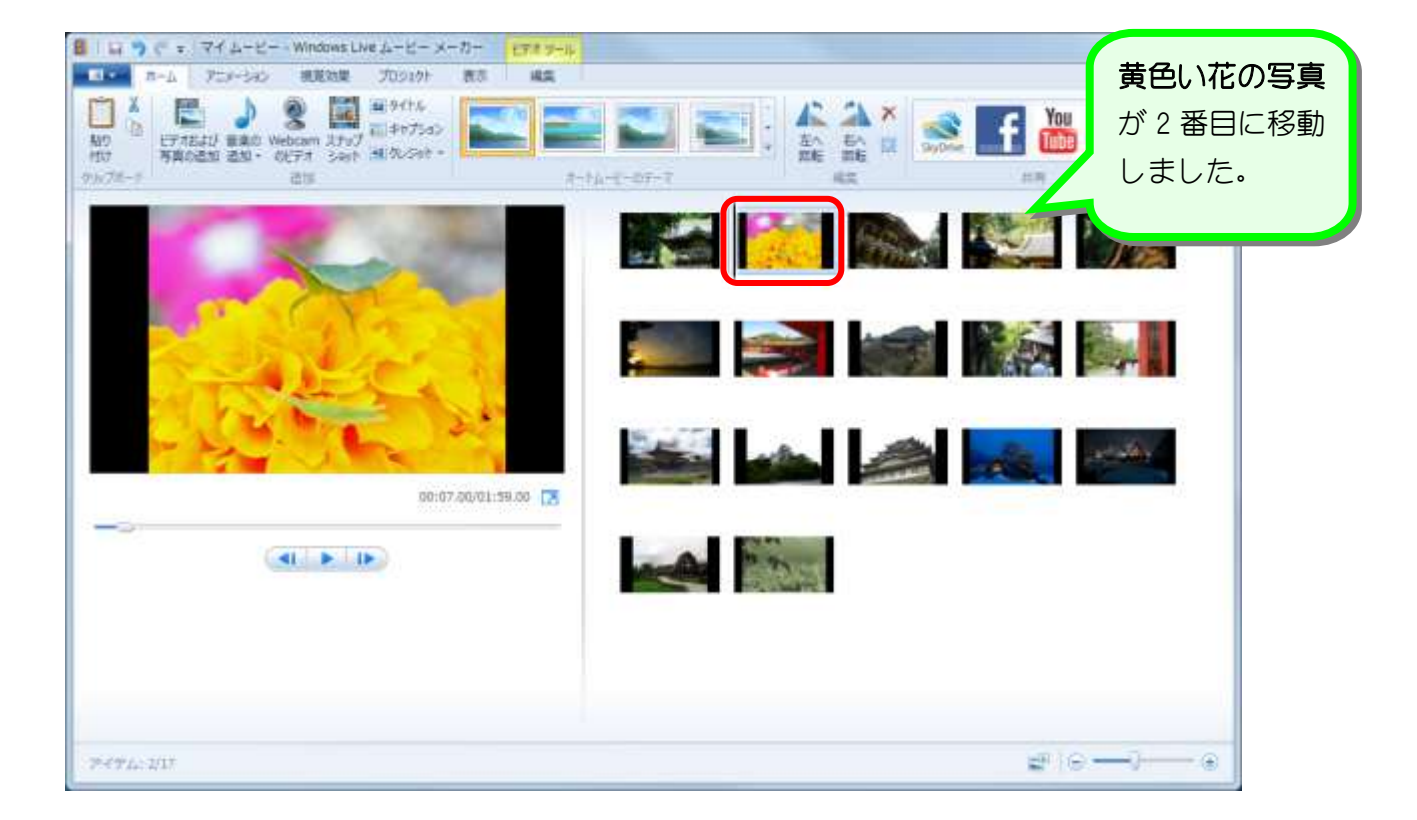

### 2. 黄色い花の写真を 2 番目に移動しましょう

## STEP5. 写真を削除する

#### 1. 黄色い花の写真を削除しましょう

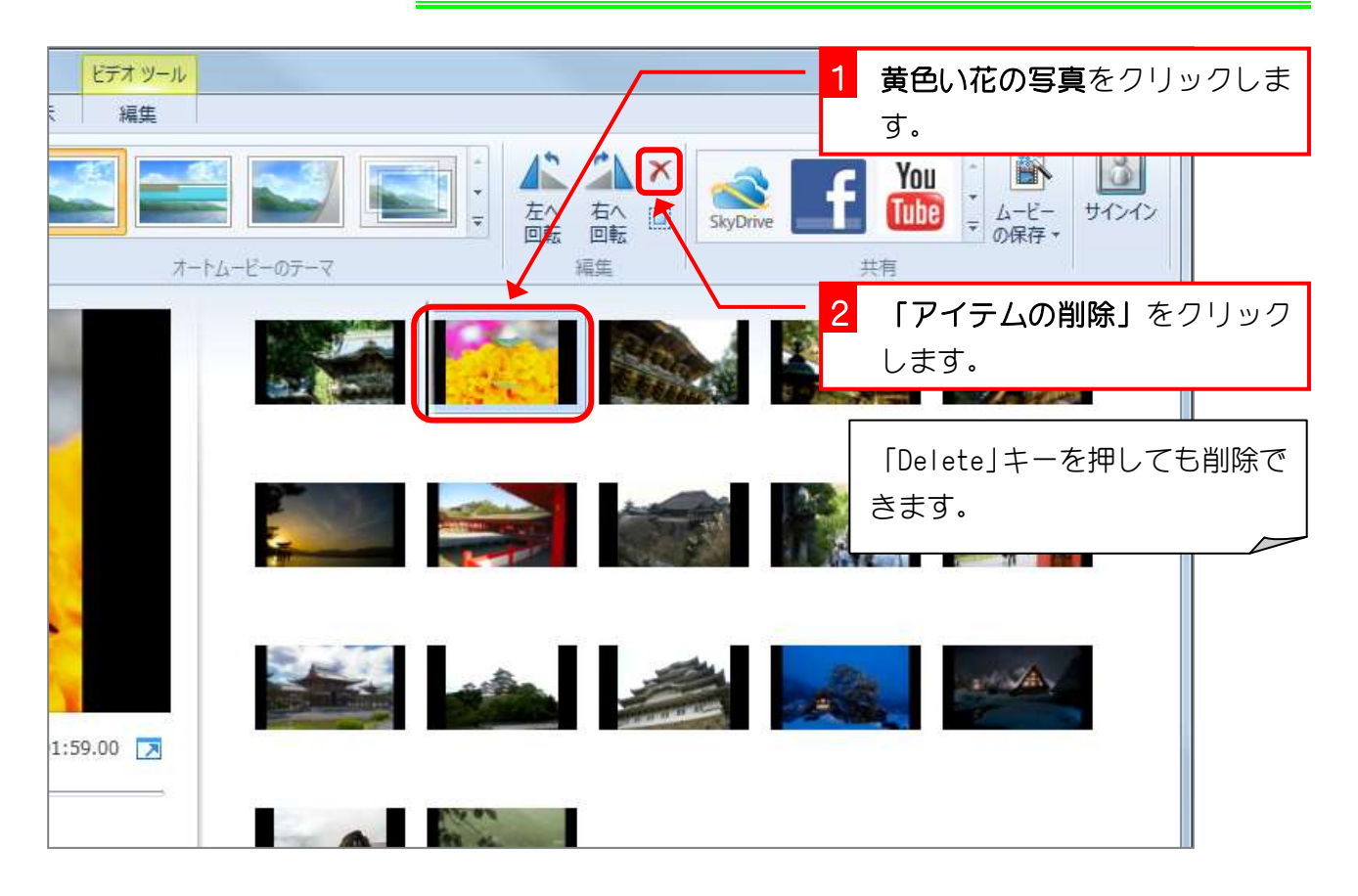

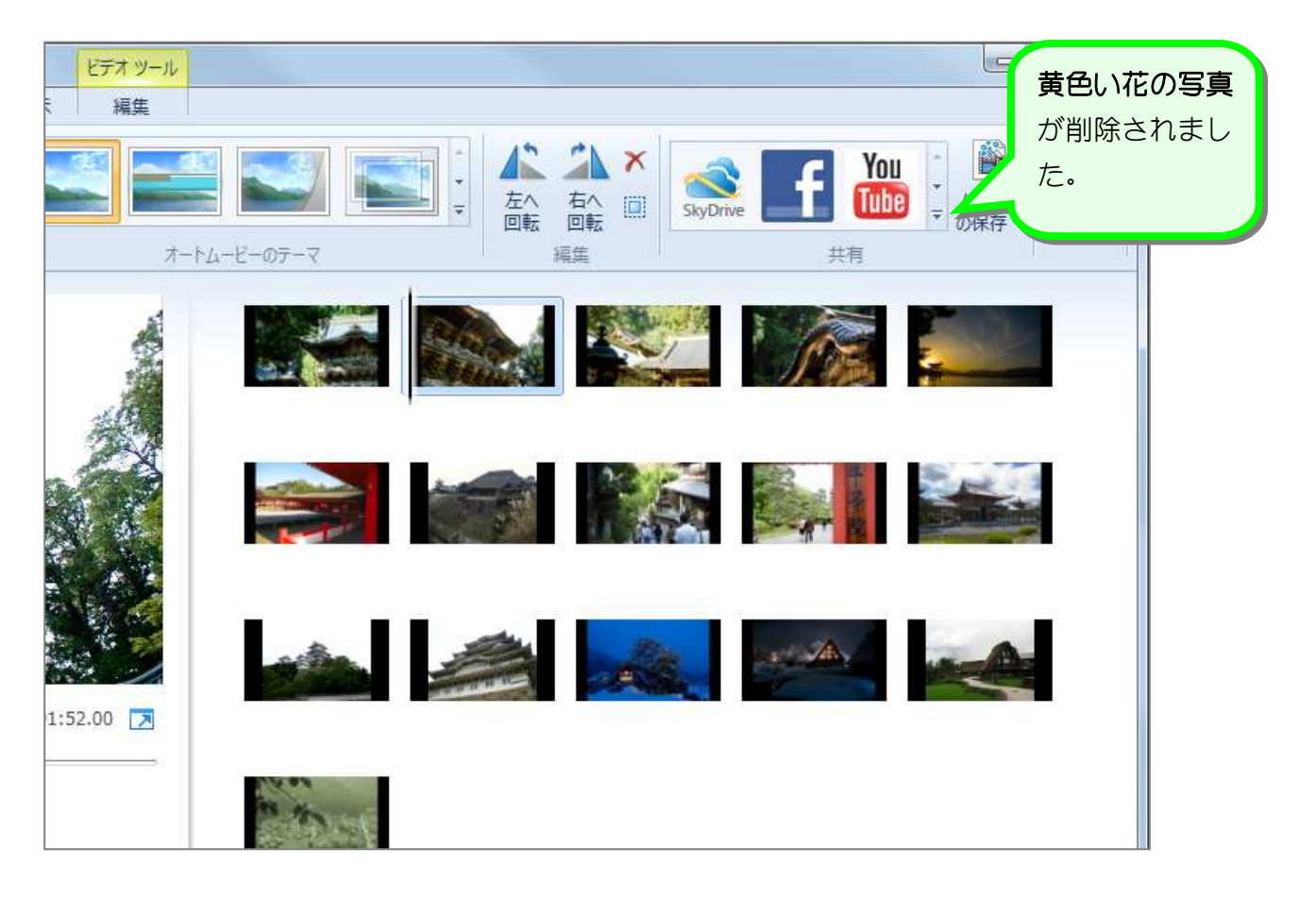

## STEP 6. オートムービーでムービーを作る

### 1. オートムービーのテーマを選択しましょう

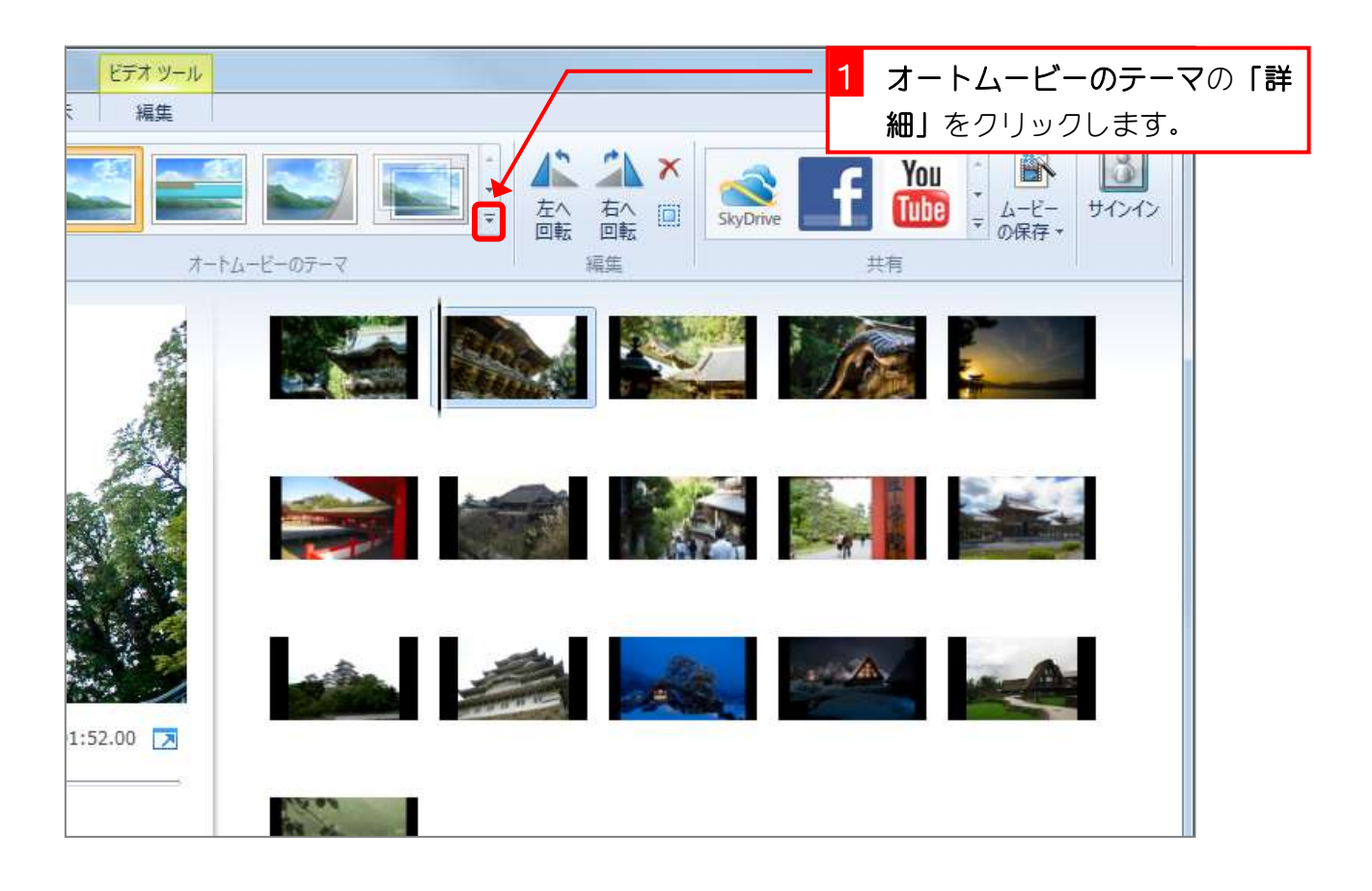

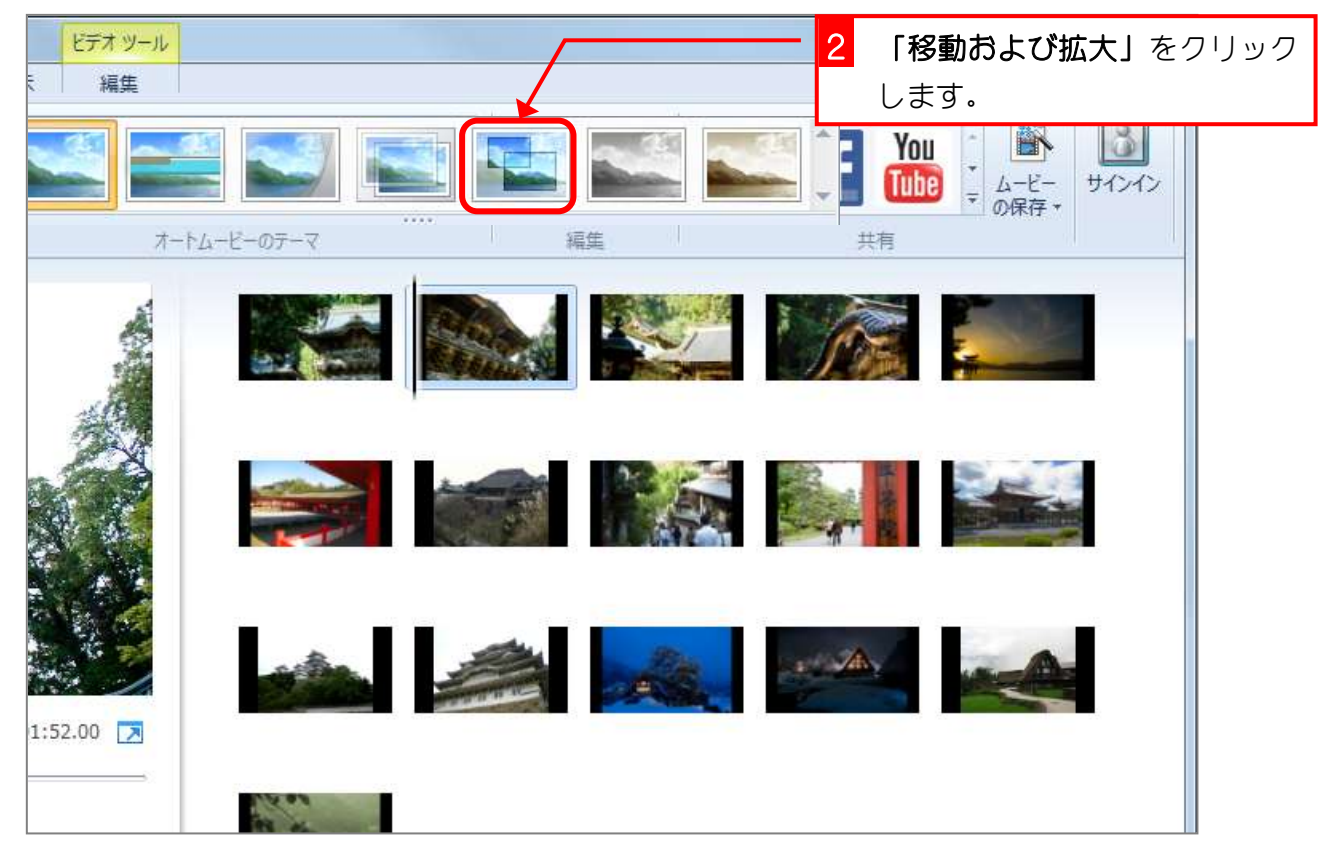